## *הנחיות כניסה ושמירת מסמכים במחשבי הספריה*

## *עבודה במחשב PC*

.1 במקרה הצורך יש לבצע ניתוק של המשתמש הקודם באמצעות לחיצה על כפתור ה- Start

לחיצה על חץ האפשריות הנוספות ובחירה ב Log off.

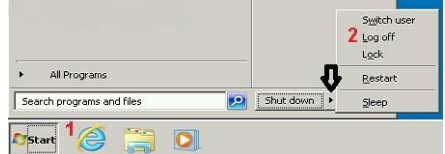

.2 כעת ניתן להיכנס עם שם משתמש אחר. יש להזין את שם המשתמש והסיסמא.

## *עבודה במחשבי TC( הצג עומד על המחשב(*

## שים לב!

מחשב זה אינו מחשב רגיל אלא מסוף המשמש לגישה לשרתים מרוחקים המספקים את שירותי המידע.

יש לבחור באחת האפשריות הבאות שנמצאות על שולחן העבודה:

- .1 RDP3.Mars או RDP2.Mars כניסה לאחד משרתי טרמינל 3Mars או 2Mars.
	- VDI לשרת כניסה VMware View Client .2

ולאחר מכן יש להזין את שם המשתמש והסיסמא.

ניתן לחבר התקני אחסון חיצונים (Disk on Key) במחשבי ה-TC (בשרתי טרמינל ו-VDI) באופן הבא:

- .1 נחבר את ההתקן.
- .2 נמתין מספר שניות לזיהוי ההתקן בשרת.

1. ניכנס לאייקון "Computer" ונגלול לקטגורית "Other" (בשרת VDI מופיע תחת Devices with storage Removable )הכונן שמופיע הוא התקן האחסון.

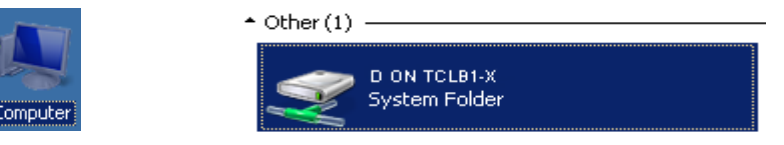

**\* שמירה בשולחן העבודה או בכונן C לא תשמור את הקבצים ולא ניתן יהיה לשחזר אותם!**

**לתמיכה ניתן לפנות למוקד תמיכת המחשוב בטלפון: 700-4472999 )פנימי 2999(**

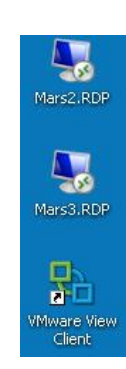